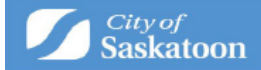

## Notifications in ePermitting

When applying for a building permit through ePermitting, make sure you subscribe to receive notifications to stay informed of your permit status. Applicants can subscribe to receive notifications and additional contacts can be added to receive notifications for a permit.

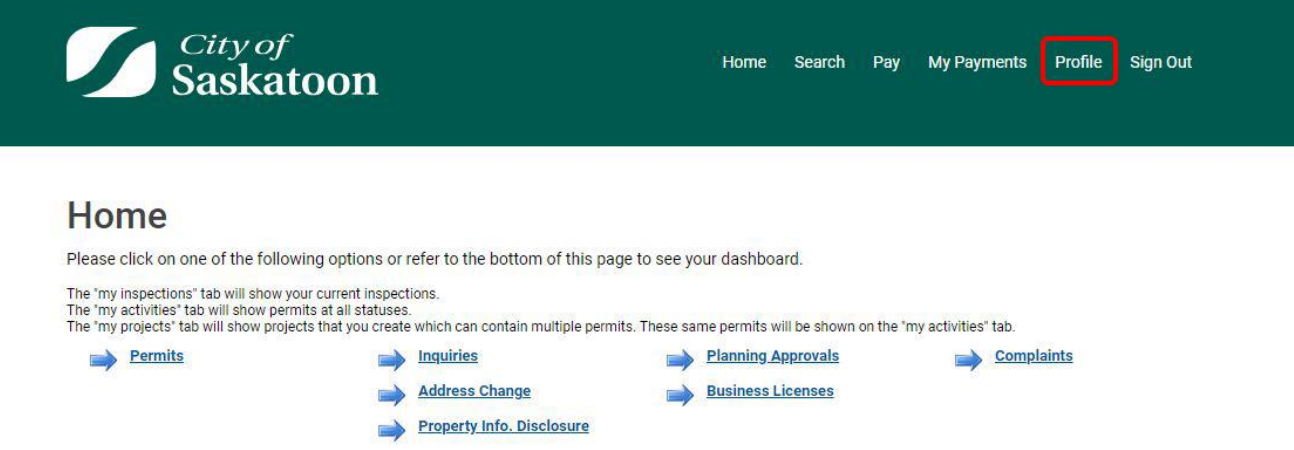

To sign up for notifications, log in to your ePermitting account and go to your profile.

Choose email as your Notification Method, and then select "Action Completion Emails" to specify the notifications you wish to receive.

\* Notification Method: ○ Postal Mail **OEmail** 

**Action Completion Emails** 

Select all applicable notifications you wish to receive.

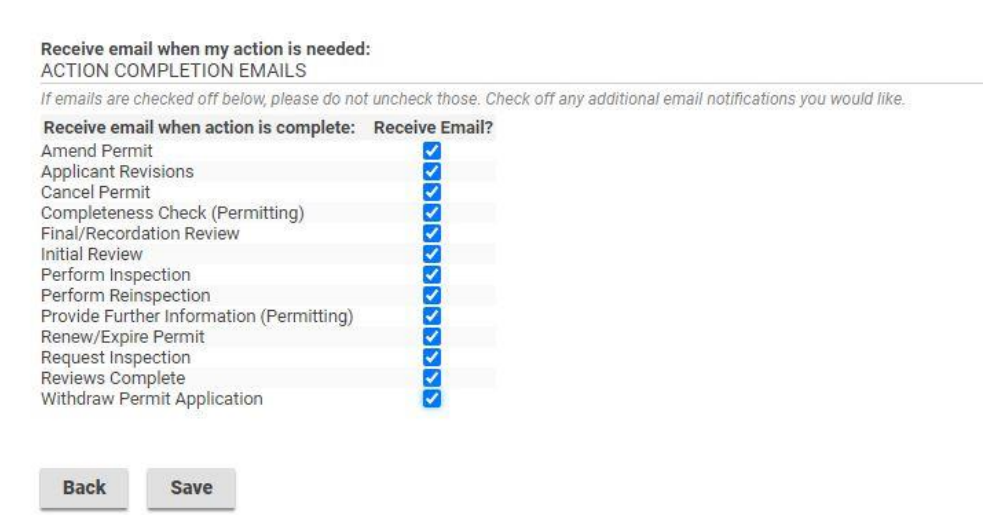

If you want to add a contact to receive notifications for a specific project, you can do so while applying for your permit. Contacts and notifications can also be added or edited

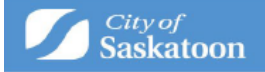

after the application is submitted and at any time during your permit's review and inspection process.

## **Adding Contacts in the Application Stage**

Click on the +Contact button and a new window will appear.

## **Example 2024-00183** Decks, Ramps & Sunrooms/Three-Season Rooms DECK-2024-00183

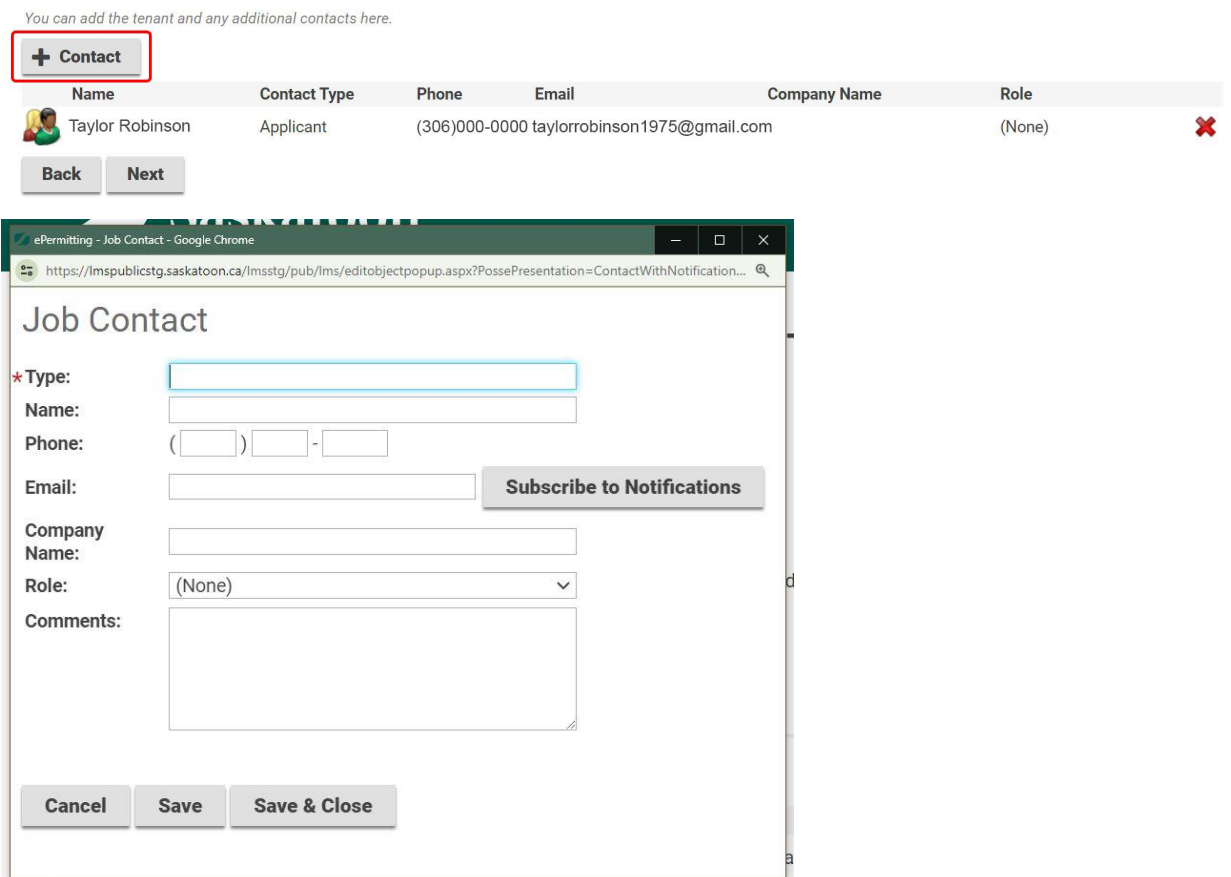

Complete the applicable fields.

- a. Type This describes the relation of the contact to the permit (i.e. Owner, Contractor, applicant, etc.)
- b. Name The name of the contact
- c. Phone the phone number to reach the contact
- d. Email The contact's email address for receiving notifications.
- e. Company Name When adding contact information for a contractor, you can include their company name in this field.
- f. Role Choose the contact's role in relation to the permit from the drop-down list. Please note that this selection is optional.

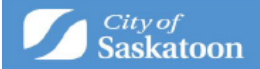

g. Comments – Any comments that need to be provided or that you would like to include.

Click "Subscribe to Notifications" to choose the notifications this contact will receive.

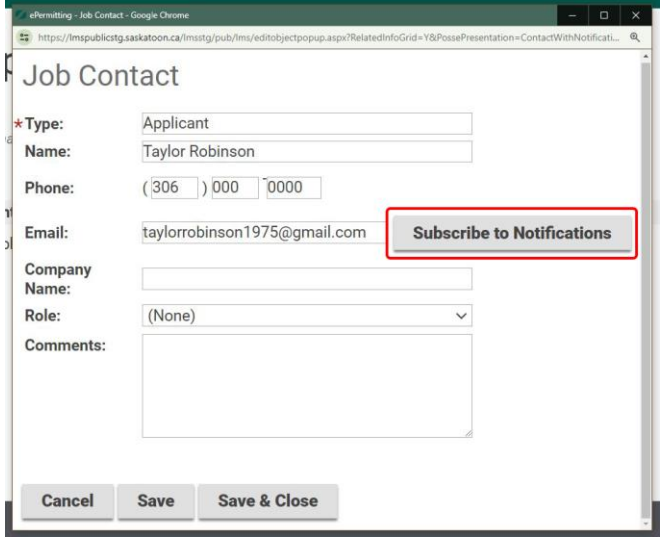

A list of notifications will appear. Select the checkbox next to all the notifications you would like the contact to receive.

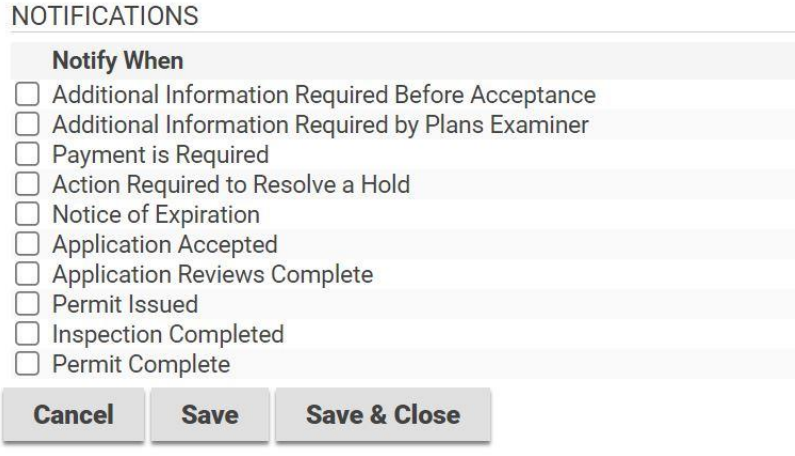

Once you have selected all applicable notifications, select Save & Close. This process can be repeated for additional contacts on the project.

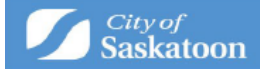

## **Adding Contacts After Submitting a Permit Application**

Go to My Activities and select the permit application where you want to edit or add the contact information.

Go to the permit page and click on the "Contacts" tab. From there, you can choose to edit existing contact information or add new contacts. The process for adding or editing a contact is the same as the one mentioned above.

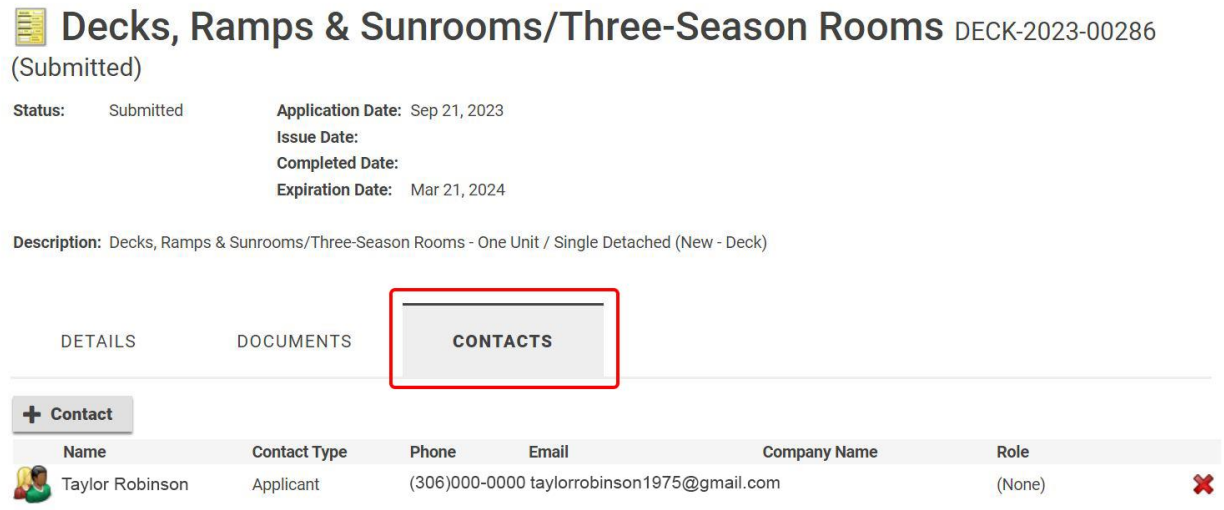

If you have questions or need assistance, contact Building Standards at

[306-975-2645](mailto:306-975-2645) or email [building.standards@saskatoon.ca.](mailto:building.standards@saskatoon.ca)